# **Interfaith Federal Credit Union - Submitting Documents using the Secured Portal** *Strongly suggest reading the FULL instructions before beginning the process.*

1. Click on "Secured Document Portal" link you can find in the black footer section of any page on the IFCU website OR go directly to Go to **<https://umfcu.wetransfer.com/>**

### **SECURED DOCUMENT PORTAL**

2. Click on the blue "I agree" button (this step may not appear if you have recently used the service)

### **NEXT SCREEN**

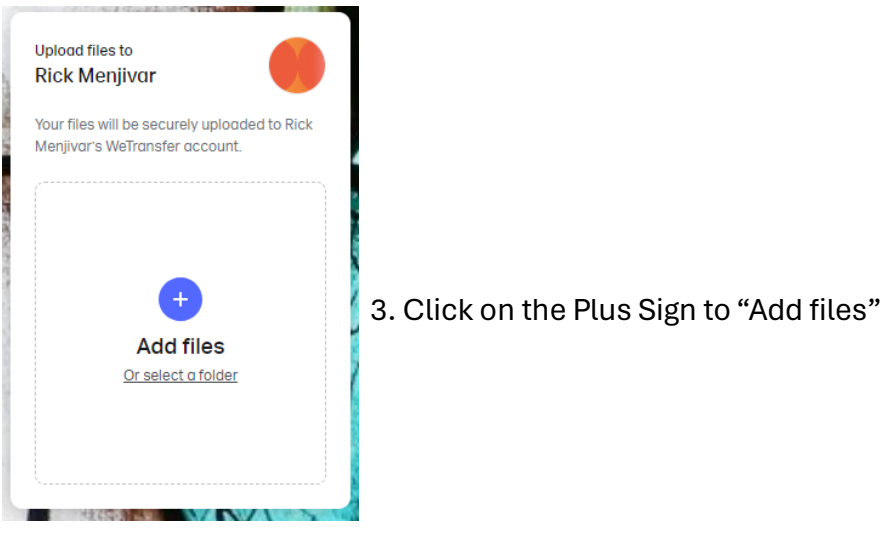

4. Choose the file on your device you want to upload

## **NEXT SCREEN**

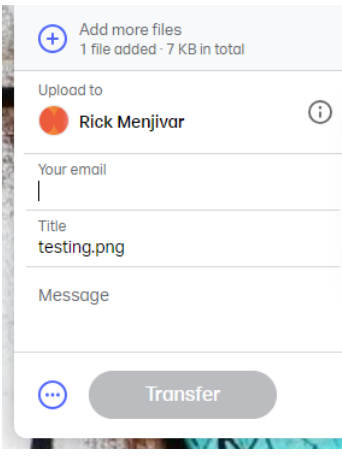

### **NEXT SCREEN**

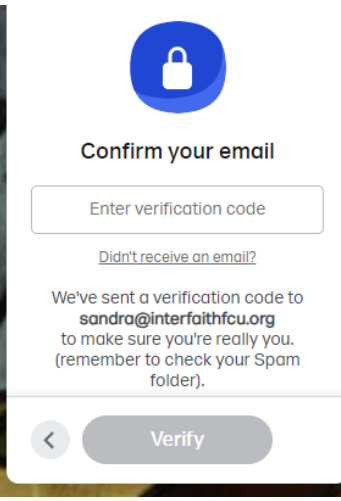

- 5. Enter your email in the space provided.
- 6. Enter Title for your transmission if not already auto filled.
- 7. Enter any message you desire in the space provided.
- 8. Add any additional files using the plus sign at the top.
- 9. When ready, Click on the Transfer button.
- **10. Stay on the website to enter verification code.**
- **11. You will receive an email with the code.**
- 12. Enter code from the email, then click "Verify" button.
- **13. Do Not Leave until it states 'You're Done!**

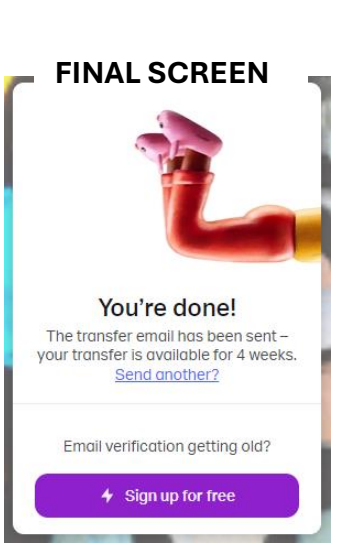